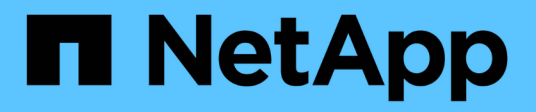

## **Risoluzione avanzata dei problemi**

OnCommand Insight

NetApp April 01, 2024

This PDF was generated from https://docs.netapp.com/it-it/oncommand-insight/config-admin/configuringthe-number-of-hours-to-ignore-dynamic-data.html on April 01, 2024. Always check docs.netapp.com for the latest.

# **Sommario**

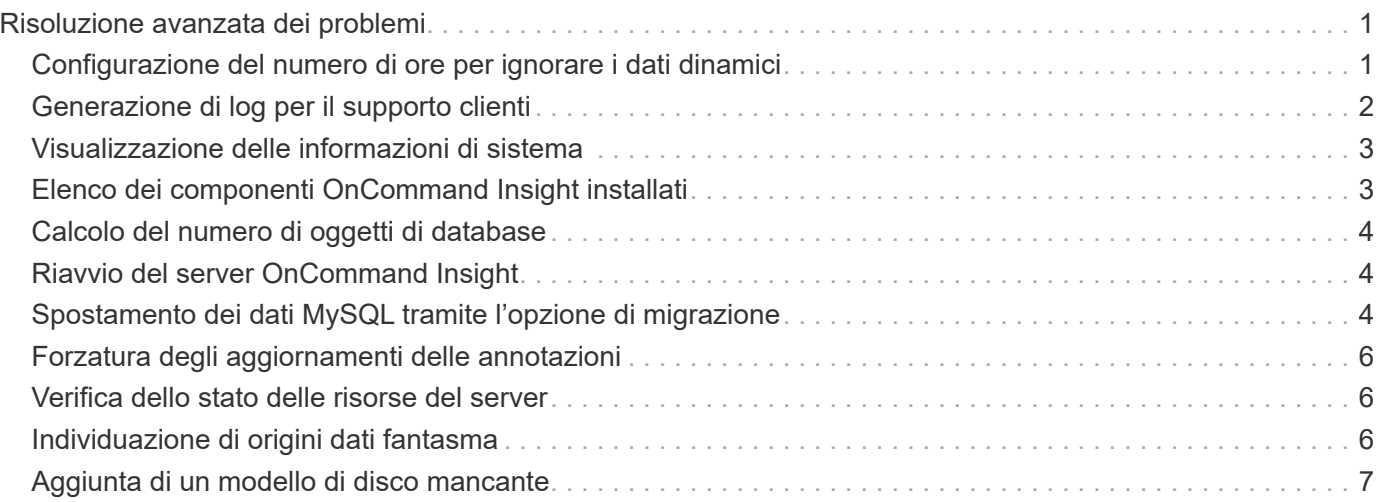

# <span id="page-2-0"></span>**Risoluzione avanzata dei problemi**

Per completare la configurazione di OnCommand Insight, è necessario utilizzare gli strumenti avanzati per la risoluzione dei problemi. Questi strumenti vengono eseguiti nel browser e vengono aperti dalla pagina **Admin** > **Troubleshooting**.

Per aprire gli strumenti avanzati per la risoluzione dei problemi nel browser, fare clic sul collegamento **risoluzione avanzata dei problemi** nella parte inferiore della pagina.

I tool avanzati per la risoluzione dei problemi consentono di visualizzare vari report, informazioni di sistema, pacchetti installati e log, nonché di eseguire numerose azioni, come il riavvio del server o delle unità di acquisizione, l'aggiornamento delle annotazioni DWH e l'importazione di annotazioni.

Per tutte le opzioni disponibili, consultare la pagina risoluzione avanzata dei problemi.

## <span id="page-2-1"></span>**Configurazione del numero di ore per ignorare i dati dinamici**

È possibile configurare il numero di ore durante le quali OnCommand Insight ignora l'aggiornamento dei dati dinamici, ad esempio la capacità utilizzata. Se si utilizza il valore predefinito di sei ore e non si verificano modifiche alla configurazione, i report non verranno aggiornati con dati dinamici fino a quando non saranno trascorsi il numero predefinito di ore. Questa opzione migliora le performance perché questa opzione run gli aggiornamenti quando cambiano solo i dati dinamici.

## **A proposito di questa attività**

Se viene impostato un valore per questa opzione, OnCommand Insight aggiorna i dati dinamici in base alle seguenti regole:

- Se non si verificano modifiche alla configurazione, ma i dati della capacità cambiano, i dati non verranno aggiornati.
- I dati dinamici (diversi dalle modifiche di configurazione) verranno aggiornati solo dopo il timeout specificato in questa opzione.
- Se si verificano modifiche alla configurazione, i dati dinamici e di configurazione vengono aggiornati.

I dati dinamici interessati da questa opzione includono quanto segue:

- Dati di violazione della capacità
- Capacità allocata dei file system e capacità utilizzata
- Hypervisor
	- Capacità utilizzata del disco virtuale
	- Capacità utilizzata della macchina virtuale
- Volume interno
	- Capacità allocata dei dati
	- Data used Capacity (capacità utilizzata dati)
- Risparmi sulla deduplica
- Ultimo tempo di accesso noto
- Ora ultima istantanea
- Altra capacità utilizzata
- Numero di snapshot
- Capacità utilizzata di Snapshot
- Capacità totale utilizzata
- IP iSCSI Session Initiator, ID sessione di destinazione e ID sessione initiator
- Capacità utilizzata quota qtree
- Quota di file utilizzati e capacità utilizzata
- Tecnologia per l'efficienza dello storage, guadagno/perdita e potenziale guadagno/perdita
- Pool di storage
	- Data used Capacity (capacità utilizzata dati)
	- Risparmi sulla deduplica
	- Altra capacità utilizzata
	- Capacità utilizzata di Snapshot
	- Capacità totale utilizzata
- Volume
	- Risparmi sulla deduplica
	- Ultimo tempo di accesso noto
	- Capacità utilizzata

### **Fasi**

- 1. Sulla barra degli strumenti di Insight, fare clic su **Admin** e selezionare **Troubleshooting**.
- 2. Nella parte inferiore della pagina dell'area altre attività, fare clic sul collegamento **risoluzione avanzata dei problemi**.
- 3. Fare clic sulla scheda **Advanced Settings** (Impostazioni avanzate), nella sezione Acquisition Dynamic Attributes (attributi dinamici di acquisizione) inserire il numero di ore in cui OnCommand Insight deve ignorare i dati dinamici per gli attributi dinamici di acquisizione.
- 4. Fare clic su **Save** (Salva).
- 5. (Facoltativo) per riavviare l'unità di acquisizione, fare clic sul collegamento **Restart Acquisition Unit** (Riavvia unità di acquisizione).

Il ripristino dell'unità di acquisizione locale ricarica tutte le viste dell'origine dati OnCommand Insight. Questa modifica viene applicata durante il polling successivo, quindi non è necessario riavviare l'unità di acquisizione.

## <span id="page-3-0"></span>**Generazione di log per il supporto clienti**

Se richiesto dal supporto clienti, generare un server, un'acquisizione o un log remoto per

la risoluzione dei problemi.

## **A proposito di questa attività**

Se il supporto clienti NetApp richiede, utilizzare questa opzione per generare i registri.

## **Fasi**

- 1. Sulla barra degli strumenti di Insight, fare clic su **Admin** e selezionare **Troubleshooting**.
- 2. Nella parte inferiore della pagina dell'area altre attività, fare clic su **risoluzione avanzata dei problemi**.
- 3. Nella pagina successiva del menu Avanzate, fare clic sul collegamento **risoluzione dei problemi**.
- 4. Fare clic sulla scheda **Logs** e selezionare il file di log da scaricare.

Viene visualizzata una finestra di dialogo che consente di aprire il log o di salvarlo localmente.

## <span id="page-4-0"></span>**Visualizzazione delle informazioni di sistema**

È possibile visualizzare le informazioni di configurazione IP di Microsoft Windows relative al sistema su cui viene implementato il server OnCommand Insight.

## **Fasi**

- 1. Sulla barra degli strumenti di Insight, fare clic su **Admin** e selezionare **Troubleshooting**.
- 2. Nella parte inferiore della pagina dell'area altre attività, fare clic sul collegamento **risoluzione avanzata dei problemi**.
- 3. Nella pagina Advanced Troubleshooting (risoluzione avanzata dei problemi), fare clic sulla scheda **Report**.
- 4. Fare clic su **System Information** (informazioni di sistema).

La configurazione IP di Windows include informazioni quali nome host, DNS, indirizzo IP, subnet mask, informazioni sul sistema operativo, memoria, dispositivo di avvio e nome della connessione.

## <span id="page-4-1"></span>**Elenco dei componenti OnCommand Insight installati**

È possibile visualizzare un elenco dei componenti OnCommand Insight installati, inclusi, tra gli altri, inventario, capacità, dimensioni, E le viste del Data Warehouse. L'assistenza clienti potrebbe richiedere queste informazioni oppure potrebbe essere necessario verificare quali versioni software sono state installate e quando sono state installate.

## **Fasi**

- 1. Sulla barra degli strumenti di Insight, fare clic su **Admin** e selezionare **Troubleshooting**.
- 2. Nella parte inferiore della pagina dell'area altre attività, fare clic sul collegamento **risoluzione avanzata dei problemi**.
- 3. Nella pagina Advanced Troubleshooting (risoluzione avanzata dei problemi), fare clic sulla scheda **Report**.
- 4. Fare clic su **pacchetti software installati**.

## <span id="page-5-0"></span>**Calcolo del numero di oggetti di database**

Per determinare il numero di oggetti nel database OnCommand Insight, utilizzare la funzione Calcola scala.

### **Fasi**

- 1. Sulla barra degli strumenti di Insight, fare clic su **Admin** e selezionare **Troubleshooting**.
- 2. Nella parte inferiore della pagina dell'area altre attività, fare clic sul collegamento **risoluzione avanzata dei problemi**.
- 3. Nella pagina Advanced Troubleshooting (risoluzione avanzata dei problemi), fare clic sulla scheda **Report**.
- 4. Fare clic su **Calculated Scale**.

## <span id="page-5-1"></span>**Riavvio del server OnCommand Insight**

Quando si riavvia il server OnCommand Insight, aggiornare la pagina e accedere nuovamente al portale OnCommand Insight.

## **A proposito di questa attività**

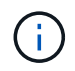

Entrambe queste opzioni devono essere utilizzate solo su richiesta del supporto clienti NetApp. Prima del riavvio non viene ricevuta alcuna conferma.

### **Fasi**

- 1. Sulla barra degli strumenti di Insight, fare clic su **Admin** e selezionare **Troubleshooting**.
- 2. Nella parte inferiore della pagina dell'area altre attività, fare clic sul collegamento **risoluzione avanzata dei problemi**.
- 3. Nella pagina successiva del menu Avanzate, fare clic sulla scheda **azioni**.
- 4. Fare clic su **Riavvia server**.

## <span id="page-5-2"></span>**Spostamento dei dati MySQL tramite l'opzione di migrazione**

È possibile utilizzare la migrazione della directory dei dati MySQL in un'altra directory. È possibile conservare la directory dei dati corrente. È possibile utilizzare l'opzione Migrate (migrazione) nel menu Troubleshooting (risoluzione dei problemi) oppure la riga di comando. Questa procedura descrive come utilizzare l'opzione **risoluzione dei problemi** > **migrazione dei dati MySQL**.

## **A proposito di questa attività**

Se si conserva la directory dei dati corrente, questa viene conservata come backup e rinominata.

## **Fasi**

- 1. Nell'interfaccia utente Web, fare clic su **Admin** e selezionare **Troubleshooting**.
- 2. Fare clic su **risoluzione avanzata dei problemi**.
- 3. Selezionare la scheda **azioni**
- 4. Selezionare **Migrate MySQL Data**.
- 5. Immettere il percorso in cui si desidera migrare i dati.
- 6. Per conservare la directory dei dati esistente, selezionare **Mantieni directory dei dati esistente.**
- 7. Fare clic su **Migra**.

### **Spostamento dei dati MySQL tramite la riga di comando**

È possibile utilizzare la migrazione della directory dei dati MySQL in un'altra directory. È possibile conservare la directory dei dati corrente. È possibile utilizzare l'opzione Migrate (migrazione) nel menu Troubleshooting (risoluzione dei problemi) oppure la riga di comando. Questa procedura descrive come utilizzare la riga di comando.

#### **A proposito di questa attività**

Se si conserva la directory dei dati corrente, questa viene conservata come backup e rinominata.

È possibile utilizzare l'utility Migrate MySQL Data o un java -jar mysqldatamigrator.jar Nel percorso OnCommand Insight di \bin\mysqldatamigrator dove devono essere utilizzati i seguenti parametri:

- Parametri obbligatori
	- **-path**

Il nuovo percorso di dati in cui verrà copiata la cartella di dati.

#### • Parametri opzionali

#### ◦ **-myCnf <my .cnf file>**

Il percorso del file .cnf. L'impostazione predefinita è <install path>\mysql\my.cnf. Utilizzare questo flag solo se si utilizza un MySQL non predefinito.

◦ **-doBackup**

Se questo indicatore è impostato, la cartella dei dati corrente verrà rinominata ma non eliminata.

#### **Fasi**

1. Accedere allo strumento della riga di comando qui: <installation path> mysqldatamigrator``

#### **Esempio di utilizzo**

java -jar mysqldatamigrator.jar -path "C:\<new path>" -doBackup

## <span id="page-7-0"></span>**Forzatura degli aggiornamenti delle annotazioni**

Se le annotazioni sono state modificate e si desidera utilizzarle immediatamente nei report, utilizzare una delle opzioni di annotazione forzata.

### **Fasi**

- 1. Nell'interfaccia utente Web, fare clic su **Admin** e selezionare **Troubleshooting**.
- 2. Nella parte inferiore della pagina, fare clic sul collegamento **risoluzione avanzata dei problemi**.
- 3. Fare clic sulla scheda **azioni**.
- 4. Selezionare una delle seguenti opzioni:
	- **Aggiornare le annotazioni DWH** per forzare l'aggiornamento delle annotazioni nel data warehouse da utilizzare per i report.
	- **Aggiorna annotazioni DWH (incl cancellato)** per forzare l'aggiornamento delle annotazioni (inclusi gli oggetti cancellati) nel data warehouse da utilizzare per i report.

## <span id="page-7-1"></span>**Verifica dello stato delle risorse del server**

Questa opzione consente di visualizzare le informazioni del server OnCommand Insight, tra cui memoria del server, spazio su disco, sistema operativo e informazioni su CPU e database OnCommand Insight, incluse le dimensioni dei dati InnoDB e lo spazio libero su disco in cui risiede il database.

### **Fasi**

- 1. Sulla barra degli strumenti di Insight, fare clic su **Admin** e selezionare **Troubleshooting**.
- 2. Nella parte inferiore della pagina dell'area altre attività, fare clic sul collegamento **Portale OnCommand Insight**.
- 3. Nella pagina successiva del menu Avanzate, fare clic sul collegamento **risoluzione dei problemi**.
- 4. Fare clic su **Stato risorse server**.

**Per gli utenti OnCommand Insight avanzati:** l'amministratore può eseguire alcuni test SQL per controllare il tempo di risposta del database e del server dal pulsante alla fine del riepilogo delle informazioni. Questa opzione visualizza un avviso se le risorse del server sono in esaurimento.

## <span id="page-7-2"></span>**Individuazione di origini dati fantasma**

Se è stata rimossa una periferica ma i dati rimangono, è possibile individuare eventuali origini dati fantasma in modo da poterle rimuovere.

### **Fasi**

- 1. Nell'interfaccia utente Web, fare clic su **Admin** e selezionare **Troubleshooting**.
- 2. Nella parte inferiore della pagina dell'area altre attività, fare clic sul collegamento **risoluzione avanzata dei problemi**.

3. Nella scheda **Report**, fare clic sul collegamento **origini dati fantasma**.

OnCommand Insight crea un elenco di utenti che hanno generato le informazioni sul dispositivo.

## <span id="page-8-0"></span>**Aggiunta di un modello di disco mancante**

Se l'acquisizione non riesce a causa di un modello di disco sconosciuto, è possibile aggiungere il modello di disco mancante al new disk models.txt archiviare ed eseguire nuovamente l'acquisizione.

### **A proposito di questa attività**

Nell'ambito di un sondaggio di un dispositivo di storage da parte dell'acquisizione di OnCommand Insight, vengono letti i modelli di disco sul dispositivo di storage. Se un vendor ha aggiunto nuovi modelli di dischi al proprio array di cui Insight non è a conoscenza, o se c'è una discrepanza tra il numero di modello che Insight cerca e quello restituito dal dispositivo di storage, l'acquisizione di tale origine dati non riuscirà e si verificherà un errore. Per evitare questi errori, è necessario aggiornare le informazioni sul modello di disco note a Insight. Nuovi modelli di dischi vengono aggiunti a Insight con aggiornamenti, patch e release di manutenzione. Tuttavia, è possibile decidere di aggiornare queste informazioni manualmente invece di attendere una patch o un aggiornamento.

Poiché OnCommand Insight legge il file del modello di disco ogni cinque minuti, tutte le informazioni del nuovo modello di dati inserite vengono aggiornate automaticamente. Non è necessario riavviare il server per rendere effettive le modifiche, ma è possibile scegliere di riavviare il server e qualsiasi unità di acquisizione remota (Raus) per rendere effettive le modifiche prima del prossimo aggiornamento.

Gli aggiornamenti del modello di disco vengono aggiunti a new disk models.txt file che si trova in<SANScreenInstallDir>\wildfly\standalone\deployments\datasources.war directory. Comprendere le informazioni necessarie per descrivere il nuovo modello di disco prima di aggiornare new disk models.txt file. Informazioni imprecise nel file producono dati di sistema non corretti e potrebbero causare un'acquisizione non riuscita.

Seguire queste istruzioni per aggiornare manualmente i modelli di dischi Insight:

### **Fasi**

- 1. Individuare le informazioni appropriate per il modello di disco in uso.
- 2. Utilizzando un editor di testo, aprire new disk models.txt file.
- 3. Aggiungere le informazioni richieste per la nuova origine dati.
- 4. Salvare il file in <SANScreenInstallDir>\wildfly\standalone\deployments\datasources.war directory sul server.
- 5. Eseguire il backup di new disk models.txt file in una posizione sicura. Durante qualsiasi successivo aggiornamento di OnCommand Insight, questo file verrà sovrascritto. Se le informazioni sul modello di disco non sono presenti nel file aggiornato, sarà necessario immetterle nuovamente.

### **Individuazione delle informazioni richieste per il nuovo modello di disco**

Per individuare le informazioni sul modello del disco, identificare il fornitore e il numero di

modello ed eseguire una ricerca su Internet.

#### **A proposito di questa attività**

Individuare le informazioni sul modello di disco è semplice quanto eseguire una ricerca su Internet. Annotare il nome del vendor e il numero del modello del disco prima di eseguire la ricerca.

#### **Fasi**

- 1. Si consiglia di utilizzare una ricerca avanzata su Internet per il vendor, il modello e il tipo di documento "PDF" per trovare la scheda tecnica del vendor e/o la guida all'installazione del disco. Queste schede tecniche sono di solito la fonte migliore per le informazioni sui dischi dei vendor.
- 2. Le specifiche del vendor non forniscono sempre tutte le informazioni necessarie in base al numero di modello completo. Spesso è utile cercare diverse parti della stringa del numero di modello sul sito del vendor per individuare tutte le informazioni.
- 3. Individuare il nome del produttore del disco, il numero completo del modello, le dimensioni e la velocità del disco e il tipo di interfaccia per definire il nuovo modello di disco in OnCommand Insight, è possibile utilizzare la seguente tabella come guida per annotare queste informazioni man mano che vengono trovate:

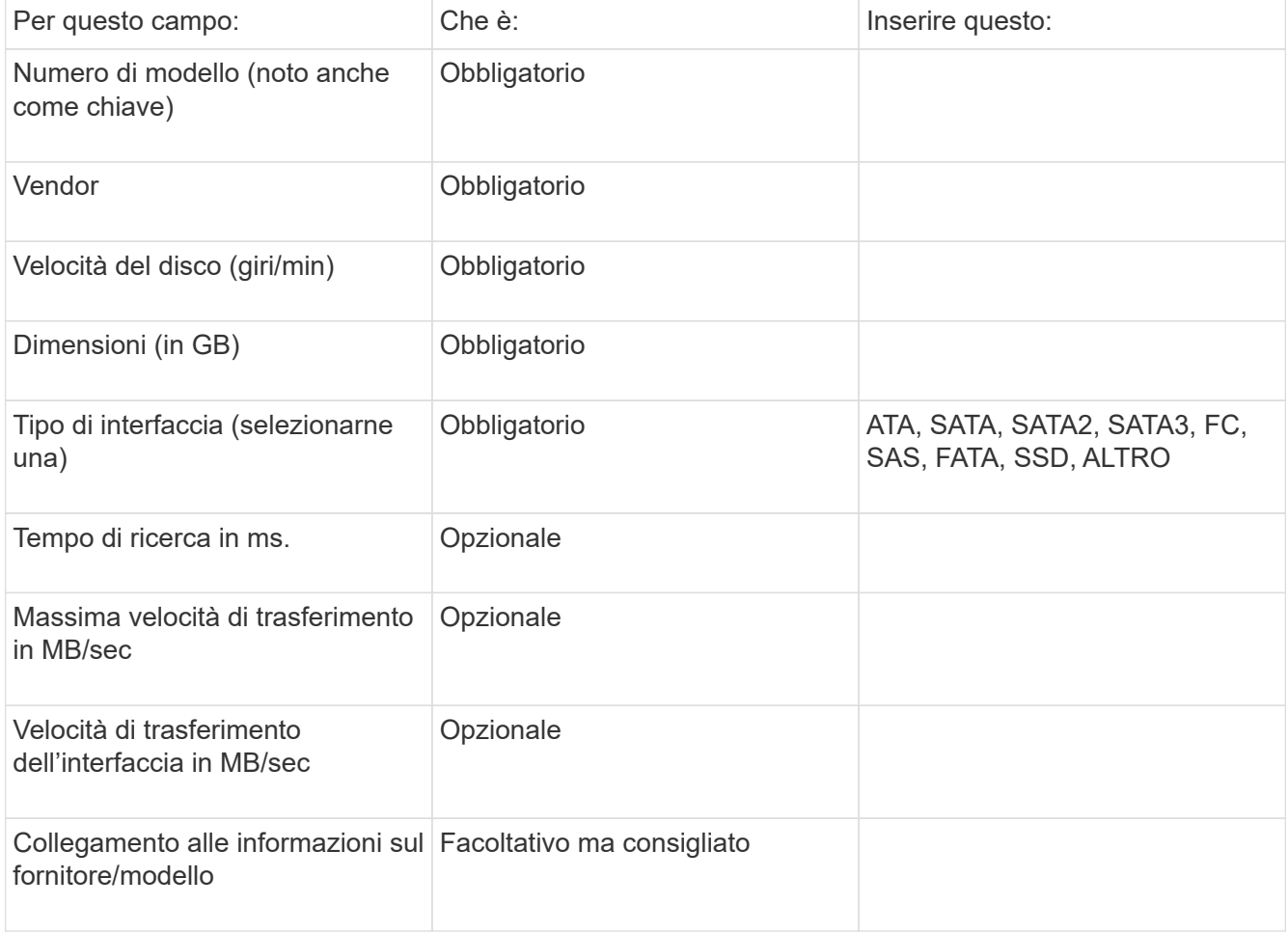

4. Immettere tali informazioni in new\_disk\_models.txt file. Vedere ["Contenuto del file](https://docs.netapp.com/it-it/oncommand-insight/config-admin/content-of-the-new-disk-models-txt-file.md) [new\\_disk\\_models.txt"](https://docs.netapp.com/it-it/oncommand-insight/config-admin/content-of-the-new-disk-models-txt-file.md) per formato, ordine ed esempi.

#### **Contenuto del file new\_disk\_models.txt**

Il new disk models.txt il file contiene campi obbligatori e facoltativi. I campi sono separati da virgole, quindi non utilizzare virgole all'interno dei campi.

Tutti i campi sono obbligatori, ad eccezione del tempo di ricerca, delle velocità di trasferimento e delle informazioni aggiuntive. Se disponibile, includere il collegamento al sito Web vendor/model nel campo additional\_info.

Utilizzando un editor di testo, inserire le seguenti informazioni in questo ordine, separate da virgole, per ogni nuovo modello di disco che si desidera aggiungere:

- 1. **key**: usa il numero di modello (obbligatorio)
- 2. **vendor**: nome (obbligatorio)
- 3. **numero di modello**: numero completo (di solito lo stesso valore della "chiave") (obbligatorio)
- 4. **rpm del disco**: ad esempio 10000 o 15000 (richiesto)
- 5. **Size**: Capacità in GB (richiesta)
- 6. **Tipo di interfaccia**: ATA, SATA, FC, SAS, FATA, SSD, ALTRO (obbligatorio)
- 7. **tempo di ricerca**: in ms (opzionale)
- 8. **Potenziale velocità di trasferimento**: La potenziale velocità di trasferimento in MB/sec. Velocità massima di trasferimento del disco stesso. (opzionale)
- 9. **Velocità di trasferimento dell'interfaccia**: La velocità da e verso l'host in MB/sec (opzionale).
- 10. **Informazioni aggiuntive**: Qualsiasi informazione aggiuntiva che si desidera acquisire. La procedura consigliata consiste nell'inserire il collegamento alla pagina del vendor in cui sono trovate le specifiche, come riferimento (facoltativo)

Per i campi facoltativi lasciati vuoti, assicurati di includere la virgola.

Esempi (ciascuno su una riga senza spazi):

ST373405,Seagate,ST373405,10000,73,FC,5.3,64,160,http://www.seagate.com/staticfil es/support/disc/manuals/enterprise/cheetah/73(LP)/100109943e.pdf

SLR5B-M400SS,HITACHI,SLR5B-M400SS,1000000,400,SSD,,,,

X477\_THARX04TA07,TOSHIBA,X477\_THARX04TA07,7200,4000,SATA,9.5,,,https://storage.to shiba.eu/export/sites/toshiba-sdd/media/products/datasheets/MG03ACAxxxY.pdf

#### **Informazioni sul copyright**

Copyright © 2024 NetApp, Inc. Tutti i diritti riservati. Stampato negli Stati Uniti d'America. Nessuna porzione di questo documento soggetta a copyright può essere riprodotta in qualsiasi formato o mezzo (grafico, elettronico o meccanico, inclusi fotocopie, registrazione, nastri o storage in un sistema elettronico) senza previo consenso scritto da parte del detentore del copyright.

Il software derivato dal materiale sottoposto a copyright di NetApp è soggetto alla seguente licenza e dichiarazione di non responsabilità:

IL PRESENTE SOFTWARE VIENE FORNITO DA NETAPP "COSÌ COM'È" E SENZA QUALSIVOGLIA TIPO DI GARANZIA IMPLICITA O ESPRESSA FRA CUI, A TITOLO ESEMPLIFICATIVO E NON ESAUSTIVO, GARANZIE IMPLICITE DI COMMERCIABILITÀ E IDONEITÀ PER UNO SCOPO SPECIFICO, CHE VENGONO DECLINATE DAL PRESENTE DOCUMENTO. NETAPP NON VERRÀ CONSIDERATA RESPONSABILE IN ALCUN CASO PER QUALSIVOGLIA DANNO DIRETTO, INDIRETTO, ACCIDENTALE, SPECIALE, ESEMPLARE E CONSEQUENZIALE (COMPRESI, A TITOLO ESEMPLIFICATIVO E NON ESAUSTIVO, PROCUREMENT O SOSTITUZIONE DI MERCI O SERVIZI, IMPOSSIBILITÀ DI UTILIZZO O PERDITA DI DATI O PROFITTI OPPURE INTERRUZIONE DELL'ATTIVITÀ AZIENDALE) CAUSATO IN QUALSIVOGLIA MODO O IN RELAZIONE A QUALUNQUE TEORIA DI RESPONSABILITÀ, SIA ESSA CONTRATTUALE, RIGOROSA O DOVUTA A INSOLVENZA (COMPRESA LA NEGLIGENZA O ALTRO) INSORTA IN QUALSIASI MODO ATTRAVERSO L'UTILIZZO DEL PRESENTE SOFTWARE ANCHE IN PRESENZA DI UN PREAVVISO CIRCA L'EVENTUALITÀ DI QUESTO TIPO DI DANNI.

NetApp si riserva il diritto di modificare in qualsiasi momento qualunque prodotto descritto nel presente documento senza fornire alcun preavviso. NetApp non si assume alcuna responsabilità circa l'utilizzo dei prodotti o materiali descritti nel presente documento, con l'eccezione di quanto concordato espressamente e per iscritto da NetApp. L'utilizzo o l'acquisto del presente prodotto non comporta il rilascio di una licenza nell'ambito di un qualche diritto di brevetto, marchio commerciale o altro diritto di proprietà intellettuale di NetApp.

Il prodotto descritto in questa guida può essere protetto da uno o più brevetti degli Stati Uniti, esteri o in attesa di approvazione.

LEGENDA PER I DIRITTI SOTTOPOSTI A LIMITAZIONE: l'utilizzo, la duplicazione o la divulgazione da parte degli enti governativi sono soggetti alle limitazioni indicate nel sottoparagrafo (b)(3) della clausola Rights in Technical Data and Computer Software del DFARS 252.227-7013 (FEB 2014) e FAR 52.227-19 (DIC 2007).

I dati contenuti nel presente documento riguardano un articolo commerciale (secondo la definizione data in FAR 2.101) e sono di proprietà di NetApp, Inc. Tutti i dati tecnici e il software NetApp forniti secondo i termini del presente Contratto sono articoli aventi natura commerciale, sviluppati con finanziamenti esclusivamente privati. Il governo statunitense ha una licenza irrevocabile limitata, non esclusiva, non trasferibile, non cedibile, mondiale, per l'utilizzo dei Dati esclusivamente in connessione con e a supporto di un contratto governativo statunitense in base al quale i Dati sono distribuiti. Con la sola esclusione di quanto indicato nel presente documento, i Dati non possono essere utilizzati, divulgati, riprodotti, modificati, visualizzati o mostrati senza la previa approvazione scritta di NetApp, Inc. I diritti di licenza del governo degli Stati Uniti per il Dipartimento della Difesa sono limitati ai diritti identificati nella clausola DFARS 252.227-7015(b) (FEB 2014).

#### **Informazioni sul marchio commerciale**

NETAPP, il logo NETAPP e i marchi elencati alla pagina<http://www.netapp.com/TM> sono marchi di NetApp, Inc. Gli altri nomi di aziende e prodotti potrebbero essere marchi dei rispettivi proprietari.